**User Manual**

# Tektronix

**DG–LINK Application Program 071-0056-50**

This document applies to firmware version 2.00 and above.

**www.tektronix.com**

Copyright © Tektronix Japan, Ltd. All rights reserved. Copyright © Tektronix, Inc. All rights reserved.

Tektronix products are covered by U.S. and foreign patents, issued and pending. Information in this publication supercedes that in all previously published material. Specifications and price change privileges reserved.

Tektronix Japan, Ltd., 5–9–31 Kitashinagawa, Shinagawa–ku, Tokyo 141–0001 Japan Tektronix, Inc., P.O. Box 500, Beaverton, OR 97077

TEKTRONIX and TEK are registered trademarks of Tektronix, Inc.

## **Table of Contents**

## **Getting Started**

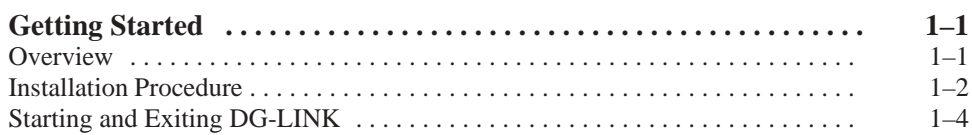

### **Operating Basics**

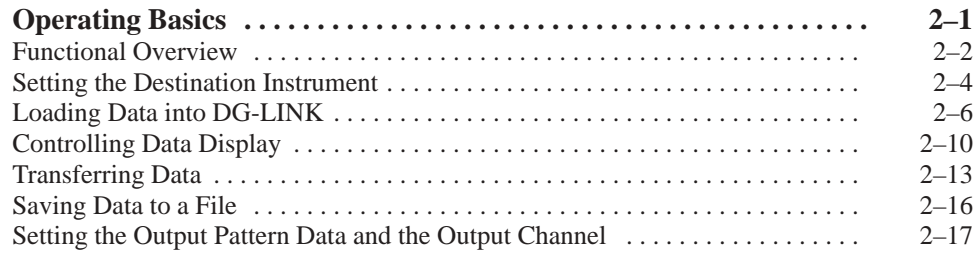

## **List of Figures**

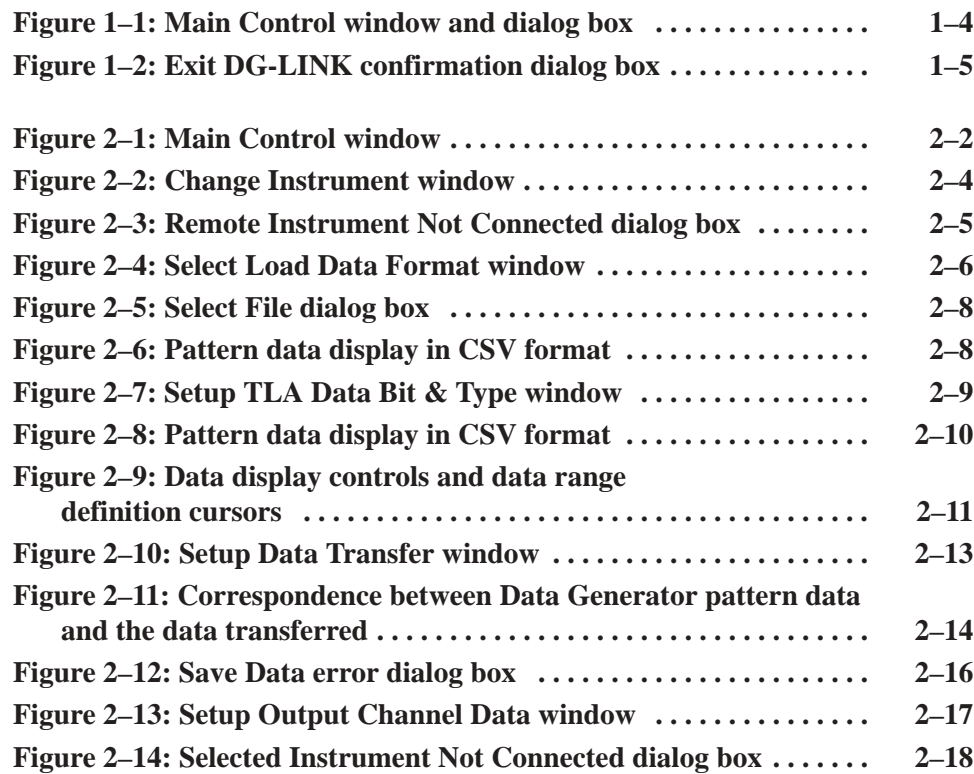

## **List of Tables**

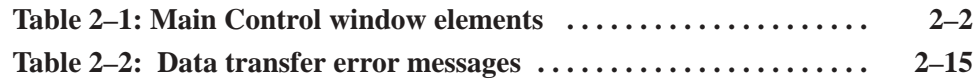

Table of Contents

## **Getting Started**

## **Overview**

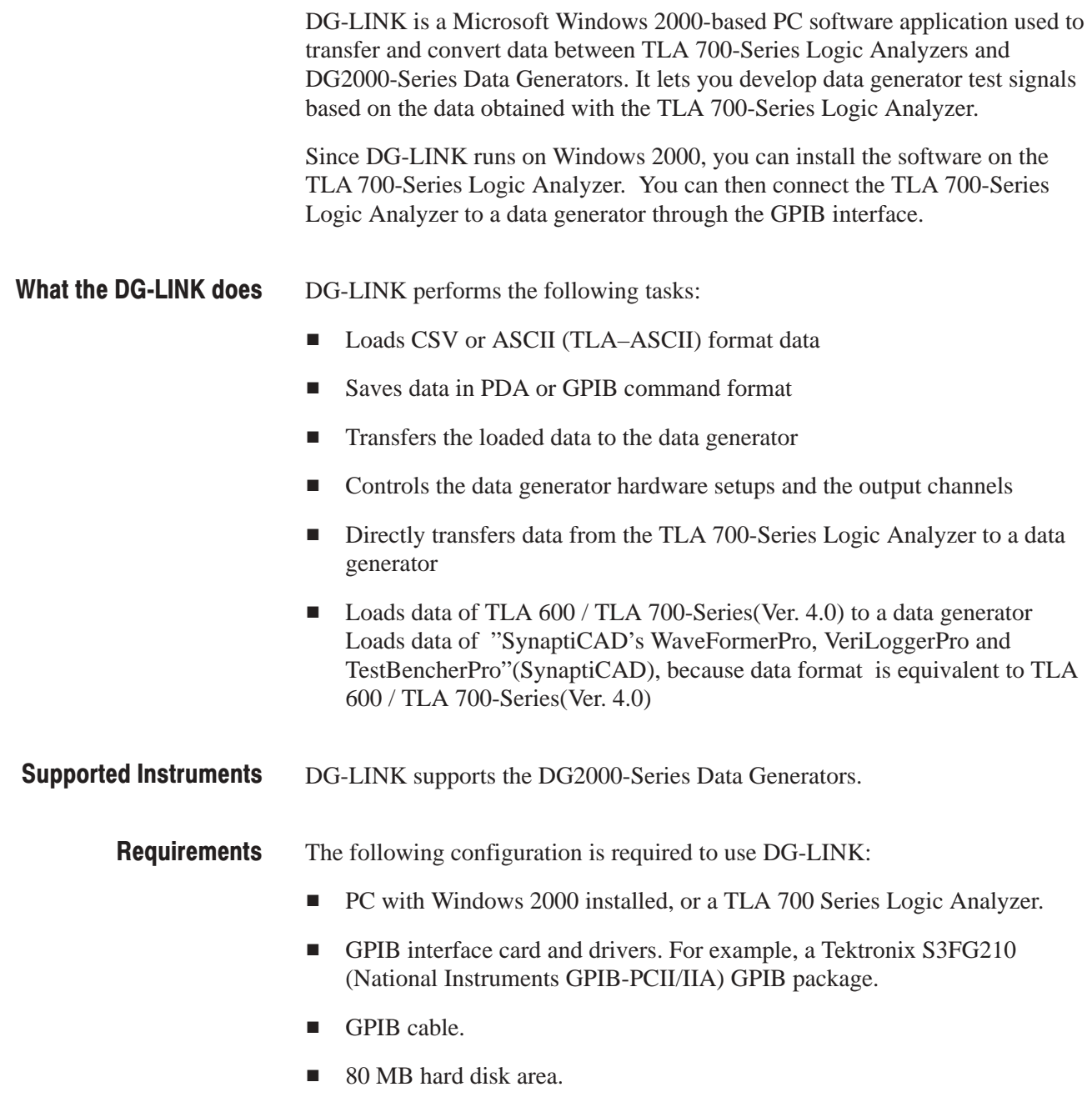

 $16 MB RAM$ .

### **Installation Procedure**

This section describes how to install the DG-LINK software onto your system.

- Make a copy of each of the DG-LINK diskettes before installing the software. Store the original disks in a safe place and use the copies for installation. After you are done installing the software, store the backup disks in another safe place. **Make Backup Copies** 
	- These installation instructions assume that you are familiar with basic Windows 2000 operations and commands. If necessary, read your Windows 2000 user documentation before installing DG-LINK. Install DG-LINK

Do the following steps to install DG-LINK:

- **1.** Power up your PC (or TLA 700-Series Logic Analyzer).
- **2.** Insert DG-LINK Disk 1 into the floppy disk drive.
- **3.** Double-click the **My Computer** icon.
- **4.** Select the **3.5 inches FD** menu item. The PC displays the contents of the floppy disk drive.
- **5.** Double-click the **Setup.exe** list item. DG-LINK installation software then displays a series of setup windows. You can click OK to accept the default values, or you can change the values in any of the setup windows. You can click Back in any window to return to the previous window.
	- **a.** Welcome window. Read the information and then click **Next>** to proceed.
	- **b.** Choose Destination Location window. If you want to install the program at a different location, click **Browse** and choose or create a different directory. Click **Next>** to proceed.
	- **c.** Select Program Folder window. The default name for the program folder is displayed; if you want to change the name, type in a new name or click **Browse** to select an existing name.
	- **d.** Start Copying Files window. Click **Next>** to start installation.
	- **e.** Insert DG-LINK Disk 2 when prompted, and click **OK**. In the same way, insert DG–LINK Disk 3, and then click **OK**.

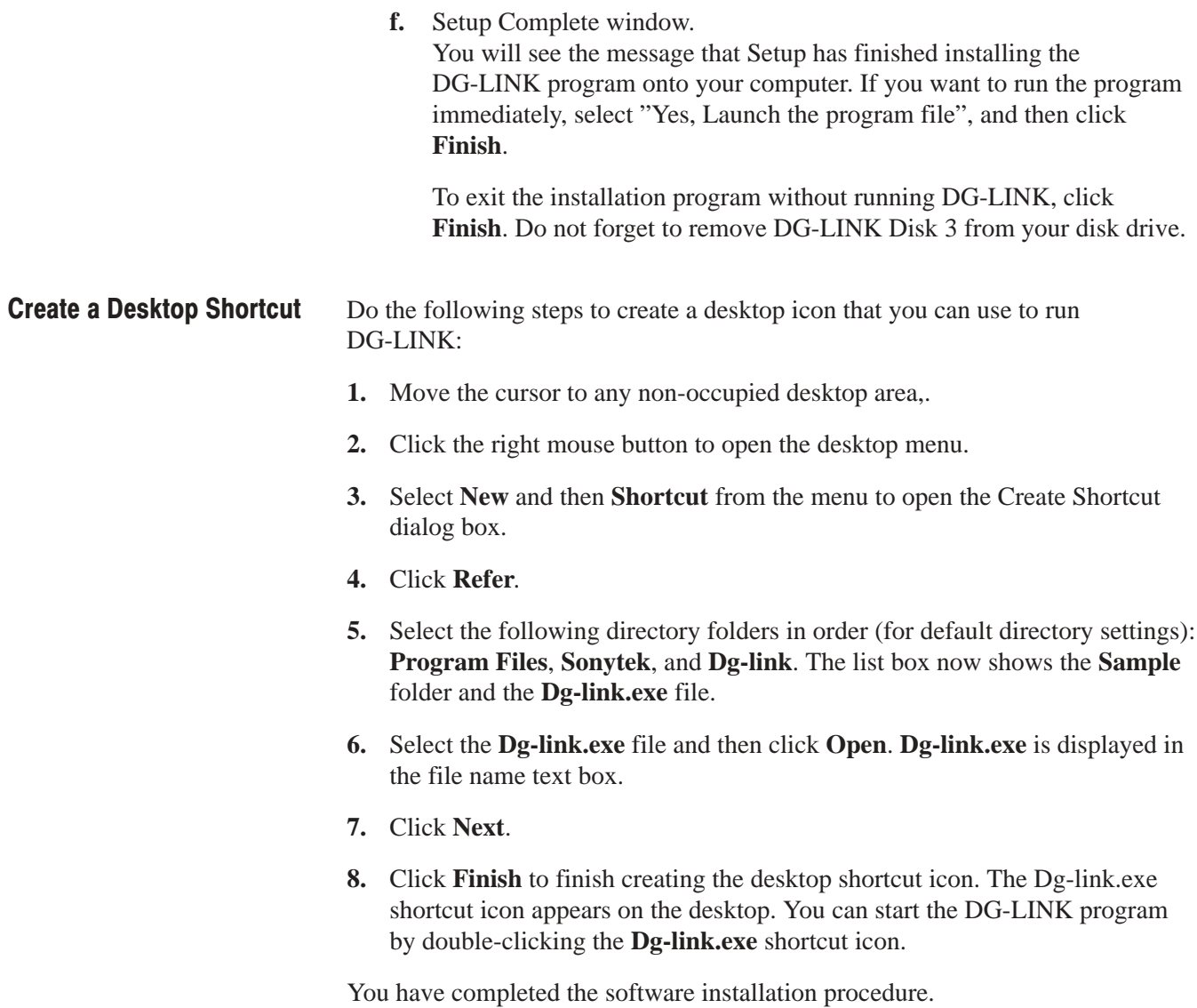

### **Starting and Exiting DG-LINK**

When you complete the installation, you can start DG-LINK. However, you need the GPIB interface installed to execute a file transfer and/or remotely control the Data Generator.

You have three ways to start DG-LINK. You can: **Starting DG-LINK** 

- $\blacksquare$ Double-click the DG-LINK shortcut on the desktop
- Ē, Double-click the DG-LINK.exe file name in the Program Manager window
- п Select DG-LINK from the Start – Programs menu.

However you start DG-LINK, the program displays its Main Control window and a startup dialog box, as shown in Figure 1–1. The startup dialog box is a reminder for you to specify a destination instrument before attempting to transfer data. To clear the startup dialog box, press the **Enter** key on the keyboard or click **OK** in the dialog box. DG-LINK closes the startup dialog box and the Main Control window is available for operations.

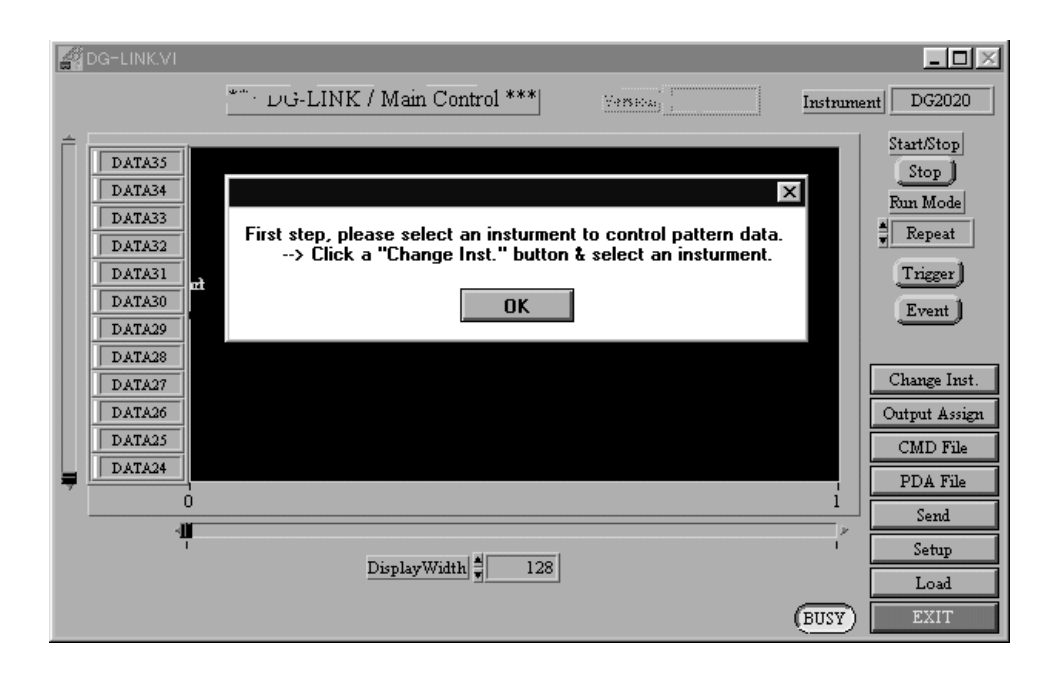

Figure 1-1: Main Control window and dialog box

To exit (quit) DG-LINK, click **EXIT** at the bottom right corner in the Main Control window. A confirmation dialog box appears to confirm your operation (see Figure 1–2). Click **Exit** in the dialog box to quit DG-LINK. If you do not want to quit DG-LINK, click **Cancel** in the dialog box. **Exiting DG-LINK** 

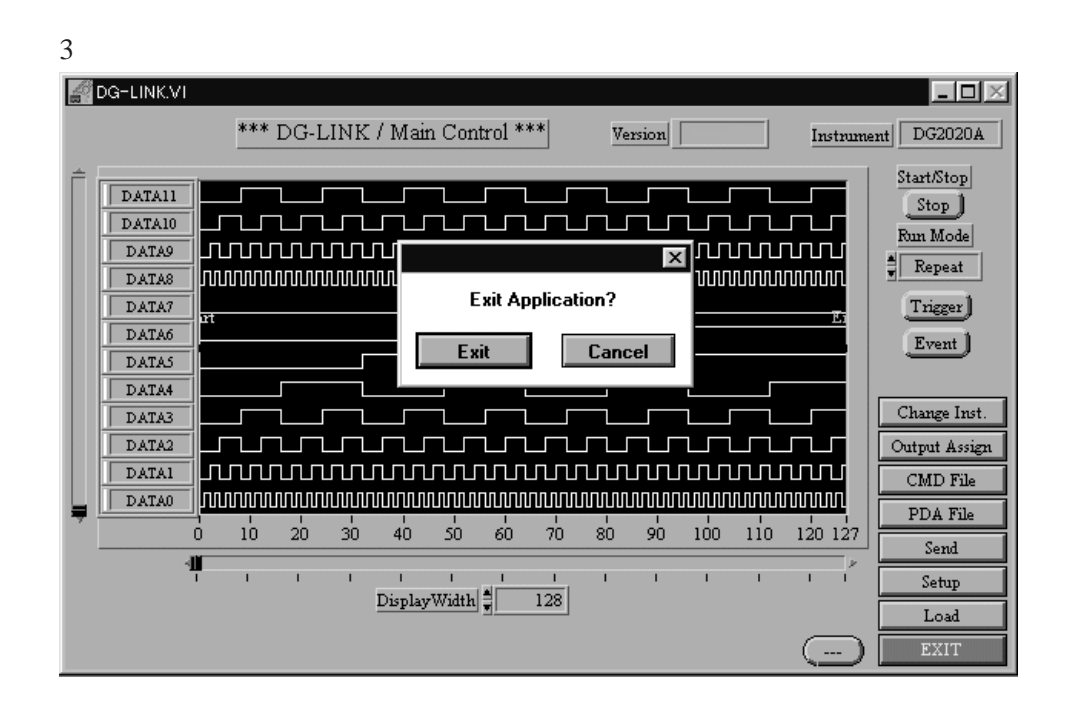

Figure 1-2: Exit DG-LINK confirmation dialog box

Getting Started

## **Operating Basics**

This chapter describes DG-LINK window functions and operations.

- $\blacksquare$ Functional overview
- $\blacksquare$ Setting the data transfer destination instrument
- $\blacksquare$ Loading the data from the file
- $\blacksquare$ Controlling data display
- g, Transferring the loaded data
- $\blacksquare$ Saving Data to a file
- E Setting the output pattern data and the output channel

### **Functional Overview**

DG-LINK operations are done through the Main Control window. Figure 2–1 shows the Main Control window operation areas. Table 2–1 describes the Main Control window elements.

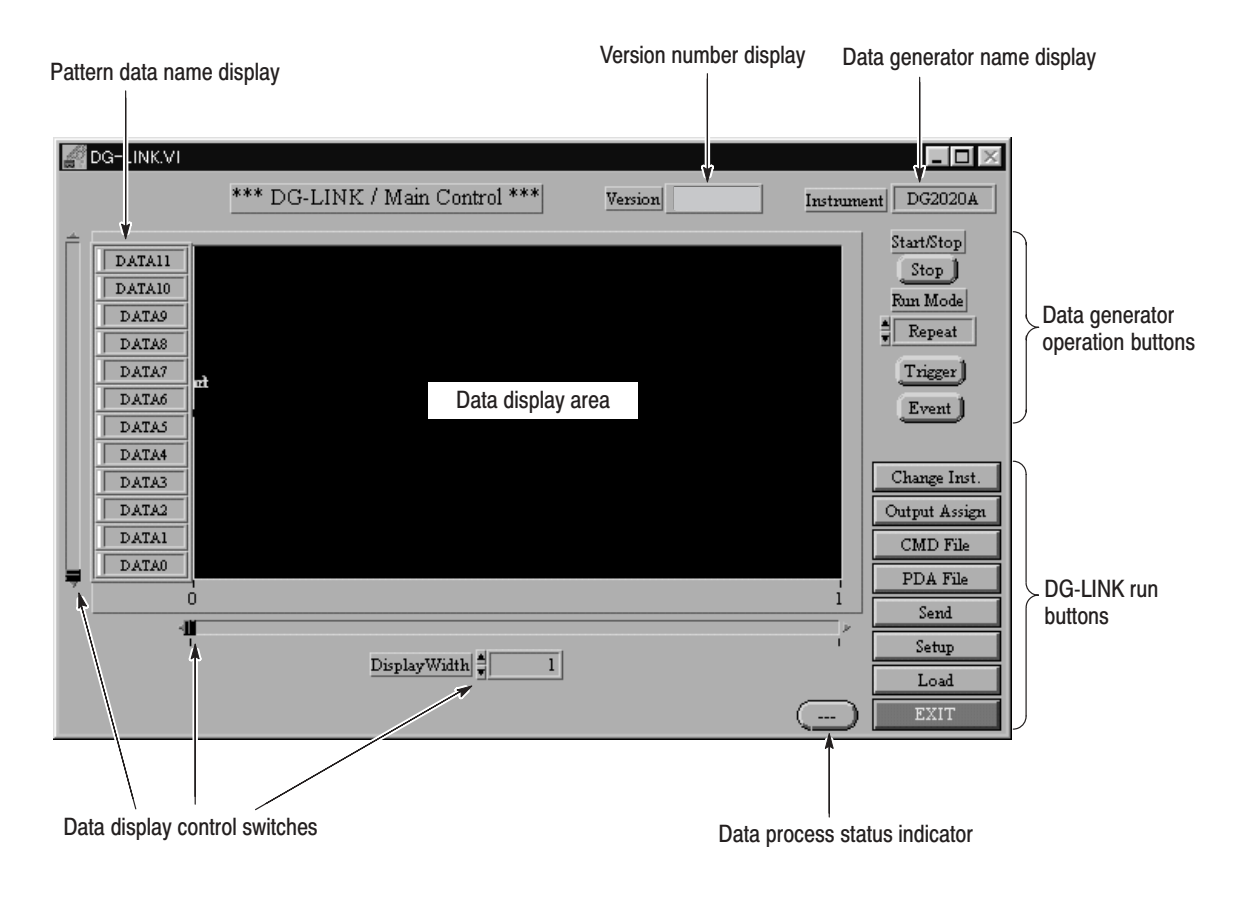

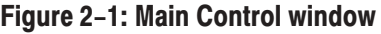

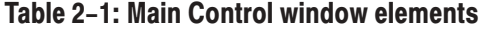

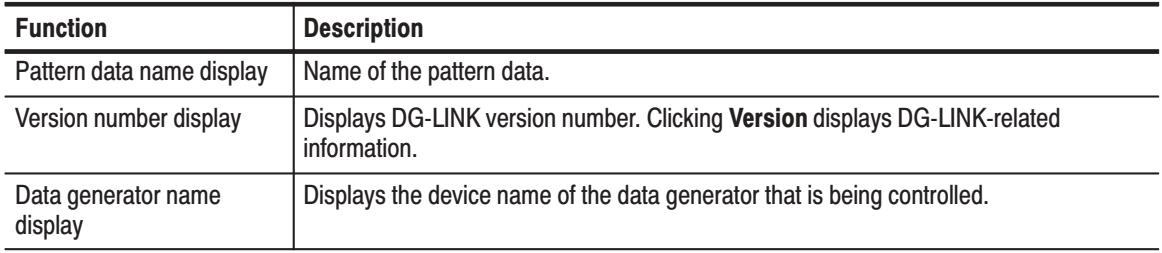

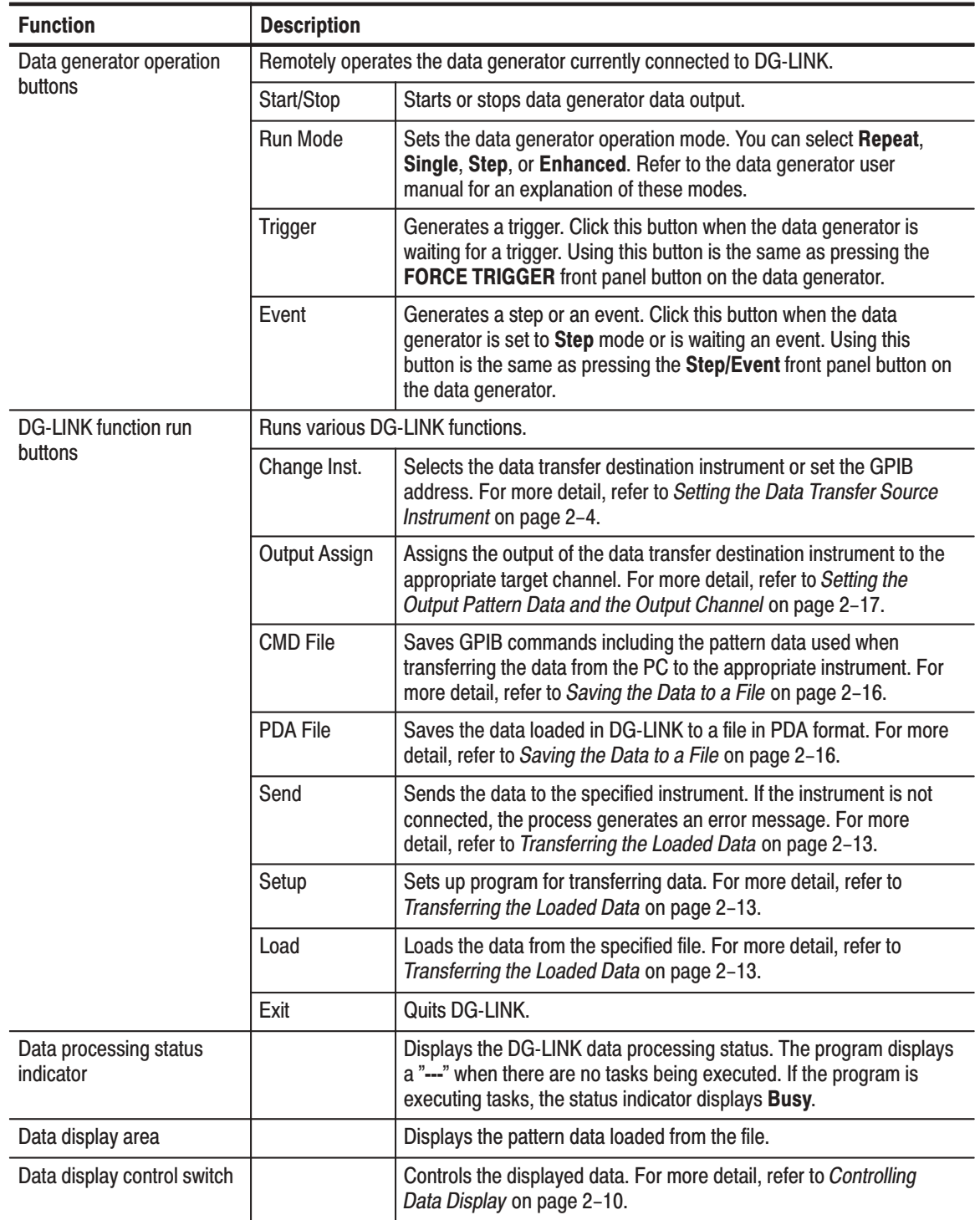

#### Table 2-1: Main Control window elements (Cont.)

### **Setting the Destination Instrument**

DG-LINK can control DG2000-Series Data Generators. Note that you can control only one instrument at a time. When two or more data generators are connected to the GPIB bus, you need to specify the instrument to which you are transferring data.

Do the following steps to set the destination data generator:

**1.** Click **Change Inst.** at the bottom right corner in the Main Control window. The Change Instrument dialog box appears as shown in Figure 2–2. This dialog box lists the current destination data generators and their corresponding GPIB addresses.

DG-LINK searches the GPIB bus for the listed instruments and updates the connected instruments list to show the data generators that are actually connected to the GPIB bus.

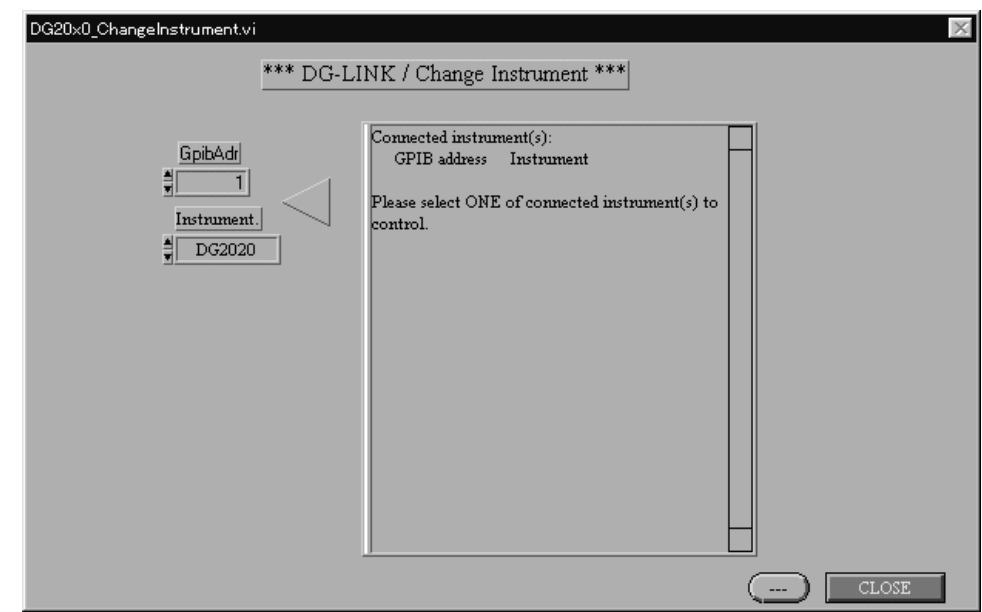

#### Figure 2-2: Change Instrument window

- 2. Click  $\blacktriangle$  on the Instrument box to select the instrument type (DG2000-Series or TLA 700).
- **3.** Click  $\triangle\blacktriangledown$  on the GpibAdr box to select the GPIB address of the instrument (1 through 32).

**4.** Click **CLOSE** at the bottom right corner in the window. If DG-LINK can locate the instrument on the GPIB bus, the dialog box closes and you return to the Main Control window. The name of the instrument you selected here is also displayed in the Data Generator Names field at the top right corner of each of the other windows.

If DG-LINK cannot locate the remote instrument, it displays the Selected Instrument Not Connected dialog box as shown in Figure 2–3. This situation can occur if the connected data generator is not turned on. Click **OK** if the settings are correct. Click **Re-select** to re-enter the instrument settings in the Change Instrument dialog box**.**

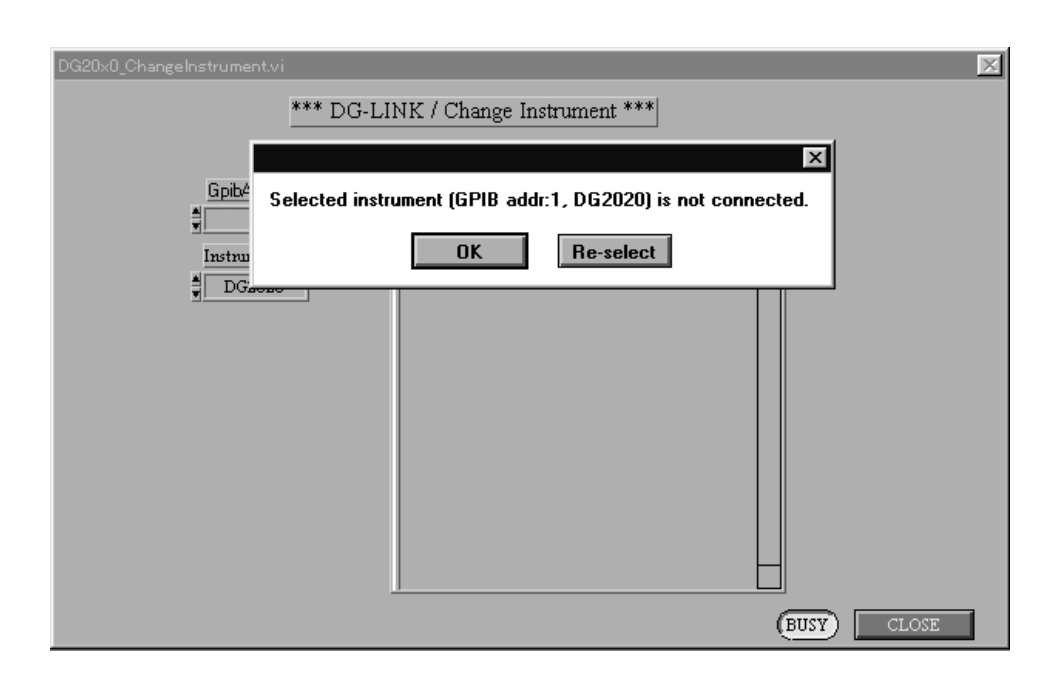

Figure 2-3: Remote Instrument Not Connected dialog box

#### Loading Data into DG-LINK

DG-LINK can load Comma Separated Value (CSV) format data created by the DG2000-Series Data Generator. DG-LINK can also load TLA-ASCII format data created by the TLA 600 / TLA 700-Series Logic Analyzer.

Observe the following restrictions when loading data into DG-LINK:

- п The maximum pattern data width is 136 bits.
- ш The length of data that you can load into DG-LINK is limited only by your available PC memory.
- $\blacksquare$  The maximum pattern data width in each data group is 32 bits for the TLA-ASCII format.

Do the following steps to load data into DG-LINK:

**1.** Click **Load** at the bottom right corner in the Main Control window. DG-LINK opens the Select Load Data Format window, as shown in Figure 2–4. Click **Close** to cancel this window operation and return to the previous window.

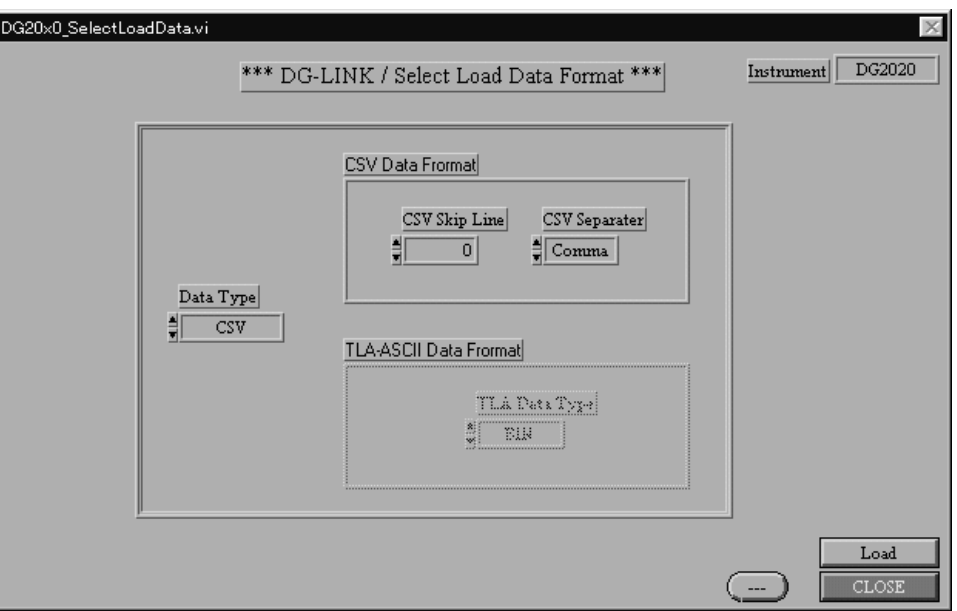

#### Figure 2-4: Select Load Data Format window

- 2. Click  $\triangle \triangledown$  on the Data Type box to select either **CSV**, **TLA-ASCII** or **TLA-ASCII2**(load data of SynaptiCAD)**.**
- 3. If you selected CSV, do the following steps:
- a. Click  $\triangle$  on the CSV Skip Line box to select the number of data lines to skip from the top of the data file. Use this setting if the data file contains a non-data area (such as comment text) at the start of the data.
- **b.** Click  $\triangle$  on the CSV CSV Separator box to select the data separator character used in the data file. You can select **Comma**, **Space**, or **Tab**.

NOTE. For the CSV format, you must separate each "0" or "1" data character. *For example, use the following format: 0,1,0,1,0,1... .*

*If you omit part of the data or use more than one separator type in a data file, DG-LINK will not recognize the data.*

4. If you selected TLA-ASCII, click  $\blacktriangle$  on the TLA Data Type box to select the mode of data conversion. You can select **BIN** (binary), **HEX** (hexadecimal), or **DEC** (decimal).

NOTE. The TLA-ASCII format converts data on a block-by-block basis. The mode *of data conversion set here will be used for initialization of block conversion; you can change it later if the conversion has been performed in different ways for different blocks. For the TLA-ASCII format, the blocks of the data must be separated by spaces or tabs. It is recommended that tabs be used for the purpose of reducing the data processing time.*

5. If you selected TLA-ASCII2, the TLA Data Type box is unworkable, because the file includes data type.

NOTE. The TLA-ASCII2 format converts data on a block-by-block basis. The *mode of data conversion set here will be used for initialization of block conversion; you can change it later if the conversion has been performed in different ways for different blocks. For the TLA-ASCII2 format, the blocks of the data must be separated by spaces or tabs. It is recommended that tabs be used for the purpose of reducing the data processing time.*

**6.** After selecting the data type settings, click **Load**. DG-LINK opens the Select File dialog box as shown in Figure 2–5.

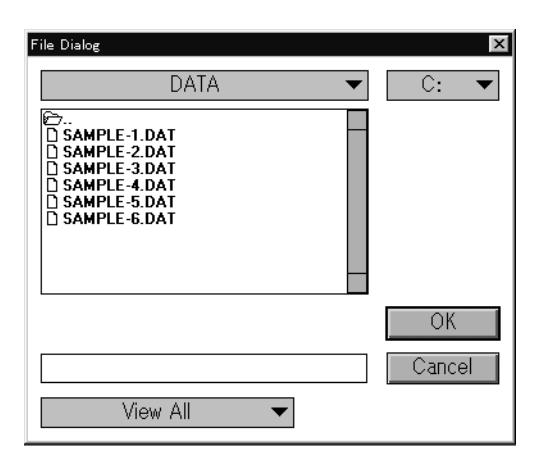

#### Figure 2-5: Select File dialog box

- **7.** Select the data file to load.
- **8.** Click **OK**. DG-LINK responds in either of two ways:
	- **a.** If you loaded a CSV file, DG-LINK returns you to the Main Control window and displays the pattern data, as shown in Figure 2–6. You can click **Cancel** to cancel the file load and return to the previous window.

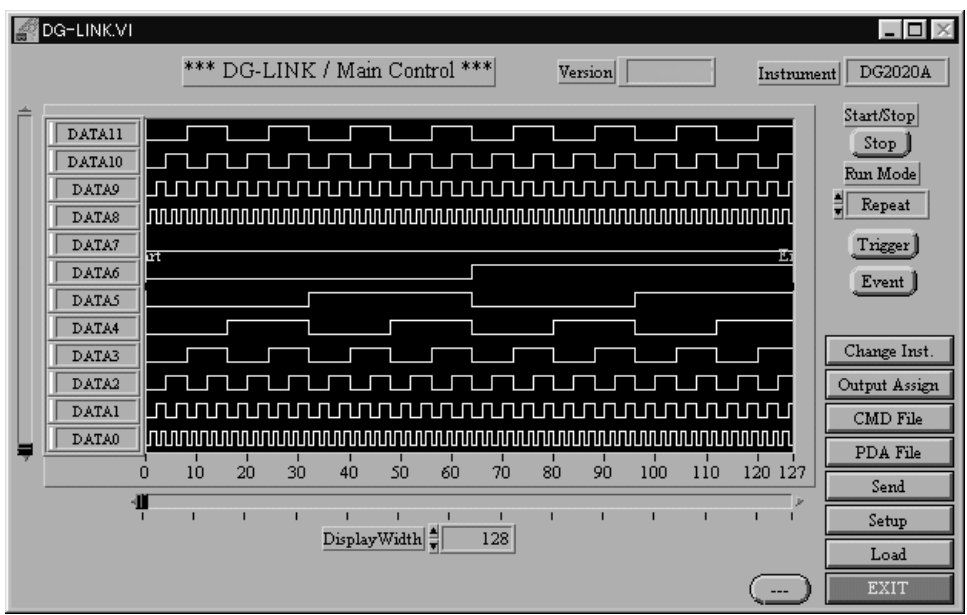

Figure 2-6: Pattern data display in CSV format

**b.** If you loaded a TLA-ASCII format file, DG-LINK displays the Set Up TLA Data Bit & Type window as shown in Figure 2–7. This window lets you set up a more detailed data display structure.

In the Data Bit  $\&$  Type area, set the data bit (DataBit) and the mode of data conversion (DataType) for each block (group). If five or more blocks exist, click  $\blacktriangleleft\blacktriangleright$  to display the other blocks. The total number of data bits you set is displayed in the TotalDataBit field.

**NOTE**. The maximum data bit width for each block (group) is 32 bits. The *maximum number of data bits for all blocks combined is 136 bits.*

> Click **Analyze Data** at the bottom right corner of the window. After completion of the data conversion, DG-LINK returns you to the Main Control window and displays the pattern data, as shown in Figure 2–8.

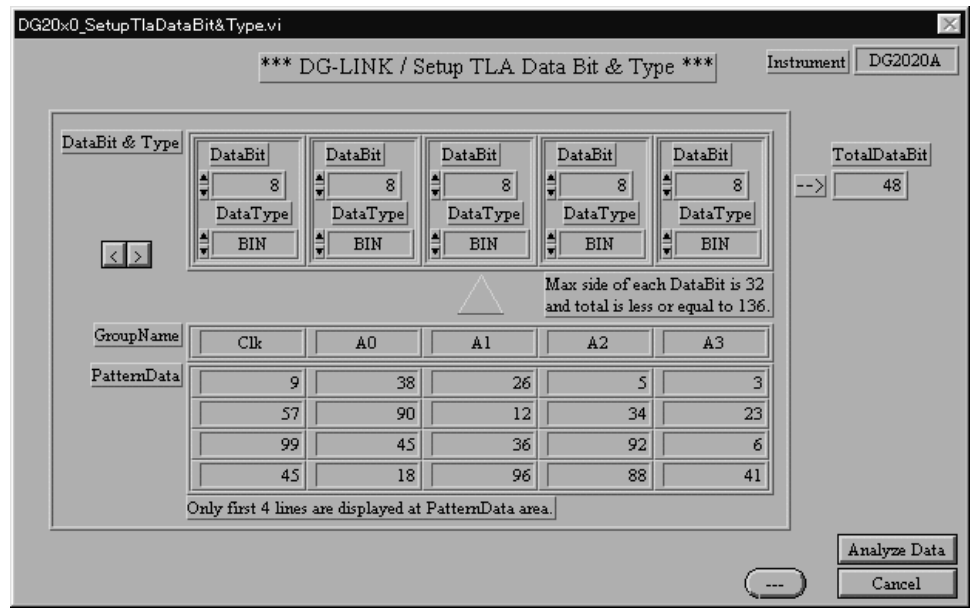

Figure 2-7: Setup TLA Data Bit & Type window

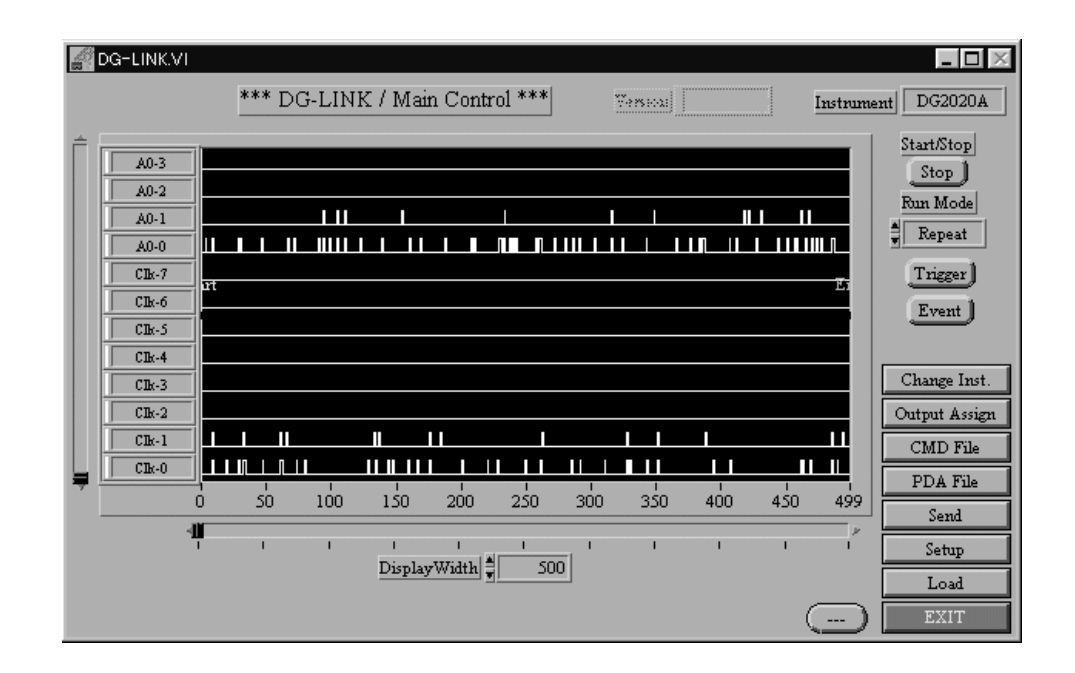

Figure 2-8: Pattern data display in CSV format

Each signal of the loaded data is named "block name" + "sequence number." The latter is a sequential number beginning with the least significant bit (LSB) in each block (0, 1, 2, and so on). The name of each signal is used as the data (group) name in the Data Generator after the data transfer.

#### **Controlling Data Display**

You can control the display of the loaded data using the data display control switches. You can also define the range of the data to be transferred by using the data range definition cursors. Figure 2–9 shows the Main Control window display controls. The names and functions of the controls used to control data display and the functions of the range definition cursors are described in the following text.

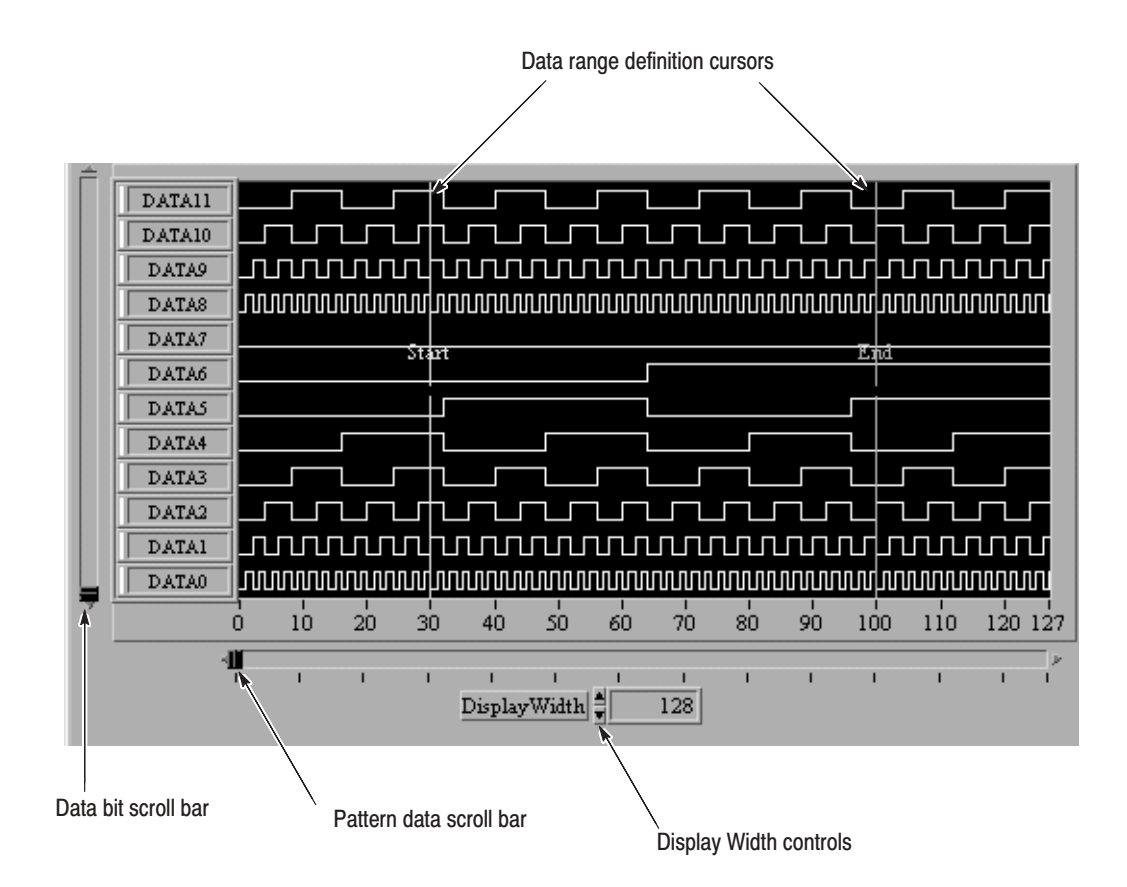

Figure 2-9: Data display controls and data range definition cursors

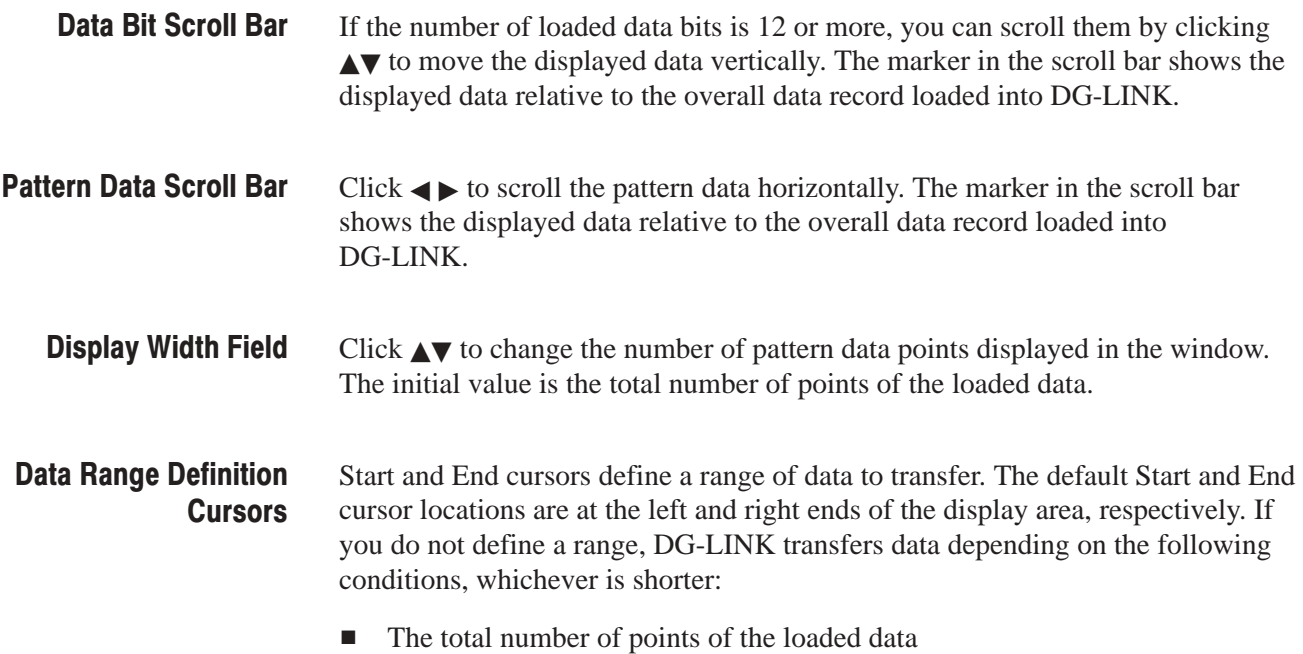

The maximum number of points of data that can be loaded into the destination instrument

Do the following steps to move the cursors to define a range of data:

- **1.** Move the mouse pointer to the data display area. The pointer changes to a cross (+) cursor.
- **2.** Move the  $+$  cursor to the left or right end in the data display area. The  $+$ cursor changes to a  $\leftrightarrow$  cursor.
- **3.** Move the cursor to the right or left direction while holding down the mouse button. You can move either the Start or End cursor.

### **Transferring Data**

To transfer the data, first you must set the destination pattern memory to which the loaded data is to be transferred. Then, with the data number, you must specify the data to be actually transferred. When necessary, in the pattern memory of the Data Generator set the first position in which the data is to be written.

#### **Setting the pattern data** and the transfer data

Do the following steps to set pattern and transfer data:

**1.** Click **Setup** at the bottom right corner of the Main Control window. The Setup Data Transfer window in Figure 2–10 is displayed.

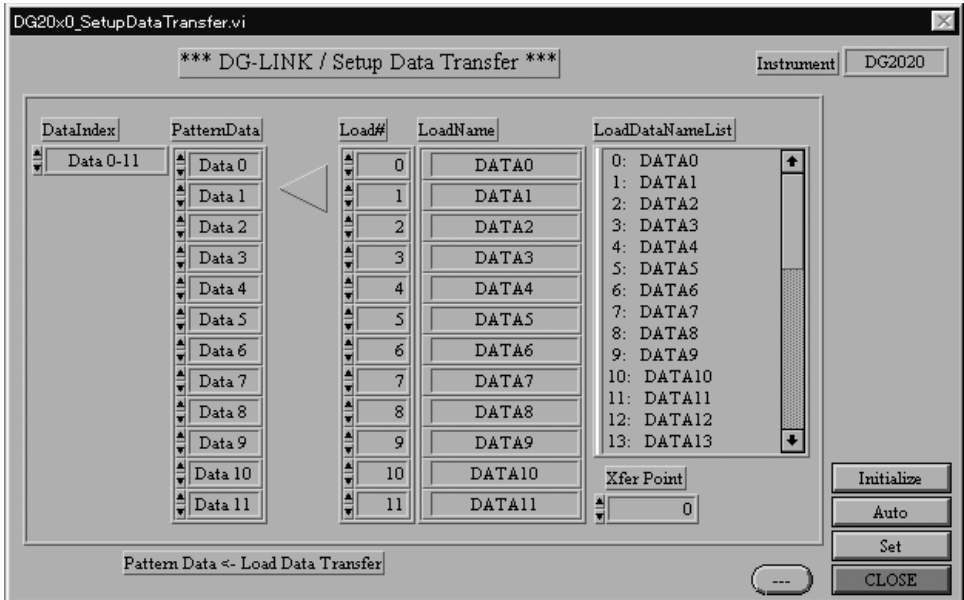

#### Figure 2-10: Setup Data Transfer window

- 2. Click  $\blacktriangle$  on the Data Index field to select the data pattern displayed. Note that this field is not displayed on the DG2030 Data Generator.
- 3. Click  $\triangle$  on the PatternData field to select the pattern data.
- 4. Click  $\blacktriangle$  on the Load# field to select the data number of the data to be transferred. If you change the data number, the data name in the LoadName field will also change.

The loaded data is listed in the LoadDataNameList field. You can scroll the data list by using the scroll bar to the right of the box.

**5.** Enter the data transfer start position in the Xfer Point field. Figure 2–11 shows the correspondence between the data generator pattern data and the data transferred.

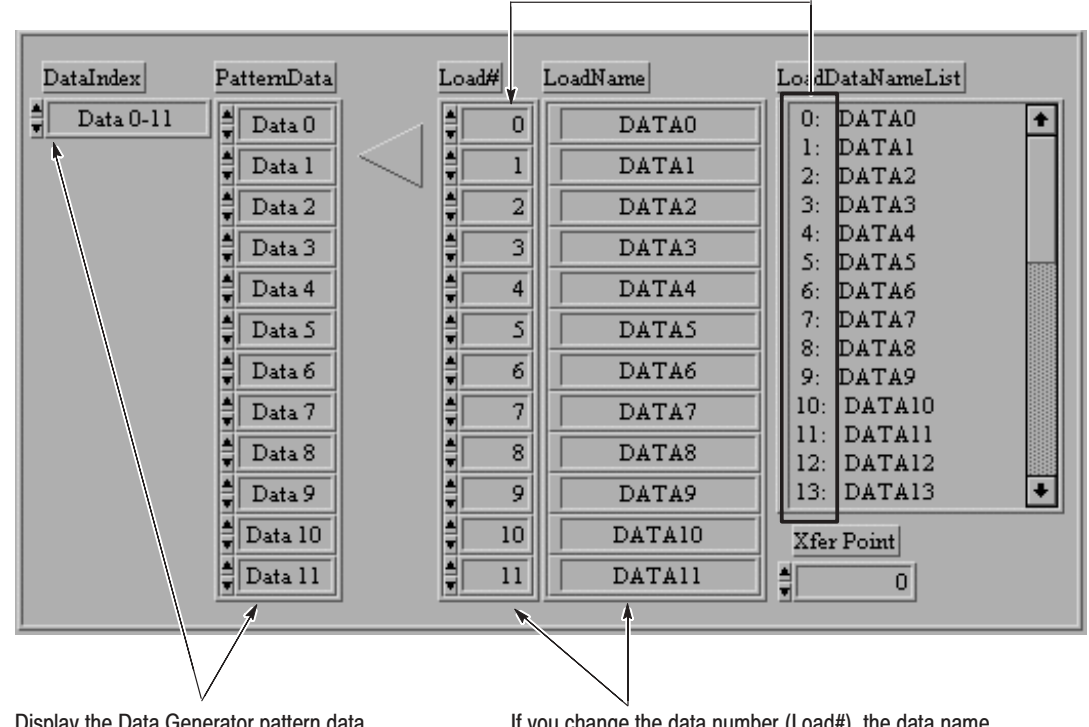

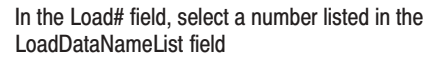

Display the Data Generator pattern data, which is displayed in 12-bit blocks.

If you change the data number (Load#), the data name (LoadName) field will also change.

#### Figure 2-11: Correspondence between Data Generator pattern data and the data transferred

**6.** Click **Set** at the bottom right corner in the window. The settings take effect. The settings can be initialized or the data items can be sorted in a defined order by selecting the following:

**Initialize** - Initializes correspondence between loaded data and pattern data.

**Auto** - Assigns the pattern data to the data number for Data 0 as the start number and the subsequent data numbers in ascending order. When the last data item is reached, the assignment returns to the first item.

**7.** Click **CLOSE**. The Setup Data Transfer window closes and you return to the Main Control window.

**NOTE**. Correspondence between the pattern data and the loaded data is made for *all pattern data. This means that the data currently defined in the data generator is overlapped with the new data. Be sure to save the contents of the data generator in external media such as floppy disks if it contains important data.*

To transfer data, click **Send** at the bottom right corner of the window. If the instrument connection and the settings are correct, the data is immediately transferred. **Transferring Data** 

> **NOTE**. The data currently defined in the Data Generator is overlapped with the *new data by performing the data transfer. Be sure to save the contents of the Data Generator in external media such as floppy disks if it contains important data.*

#### If a problem concerning the instrument conditions or the settings is detected during data transfer, DG-LINK displays a dialog box with an error message. Table 2–2 lists the error messages and most likely cause of the message. Data Transfer Error **Messages**

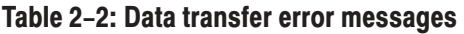

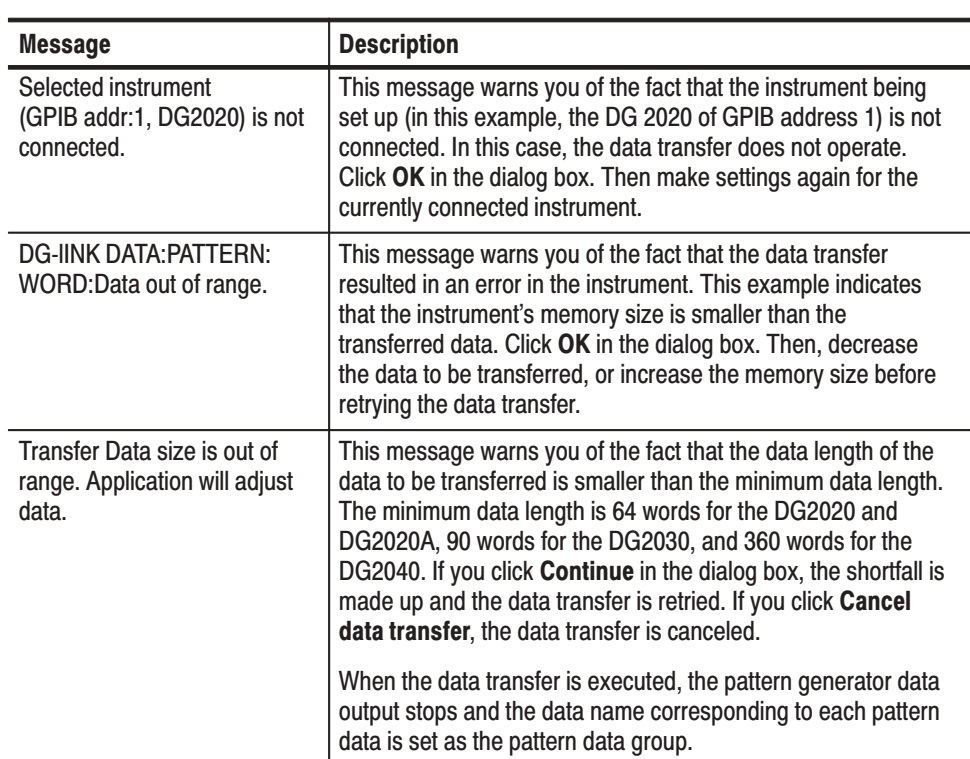

### **Saving Data to a File**

DG-LINK is capable of saving data in one of two formats: PDA and GPIB command. This section describes the differences between these formats and how to save the data in each format.

The PDA format allows the data to be saved in the same format used to save data and settings to a floppy disk. You can then copy this file to a floppy disk and load the data and settings on a data generator. **PDA Format** 

Do the following steps to save the data in PDA format:

- **1.** Click **PDA File** at the bottom right corner in the Main Control window. A dialog box appears to select the destination file.
- **2.** In the dialog box, select the destination file and its location. Then, click **OK**. The data is saved.
- The GPIB command format allows GPIB commands to be saved to a file. These commands include the pattern data used when transferring the data from the PC to the appropriate instrument via GPIB connection. You can load the saved data elsewhere to enable it to be transferred to the desired destination via interface such as GPIB. **GPIB Command Format**

Do the following steps to save the data in GPIB command format:

- **1.** Click **CMD File** at the bottom right corner in the Main Control window. A dialog box appears to select the file to contain the file.
- **2.** In the dialog box, select the file and its location. Then, click **OK**. The data is saved.

#### **Saving Data Error Message**

If the data length saved is shorter than the minimum data length of the appropriate instrument, DG-LINK displays the dialog box shown in Figure 2–12, regardless of the format to which you are saving.

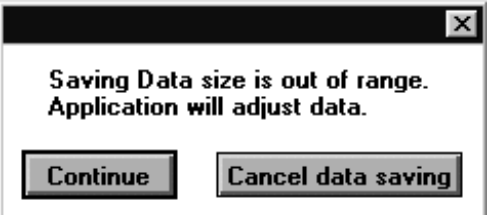

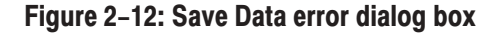

The minimum data length is 64 words for the DG2020 and DG2020A, 90 words for the DG2030, and 360 words for the DG2040. If you click **Continue**, the data will be adjusted to meet the minimum requirements and the data will be saved. If you click **Cancel data saving**, the data saving will be canceled.

#### Setting the Output Pattern Data and the Output Channel

DG-LINK enables you to set up the pattern data output channels of the destination data generator.

The setting procedure is as follows:

**1.** Click **Output Assign** at the bottom right corner in the Main Control window. The Set Up Output Channel window in Figure 2–13 is displayed.

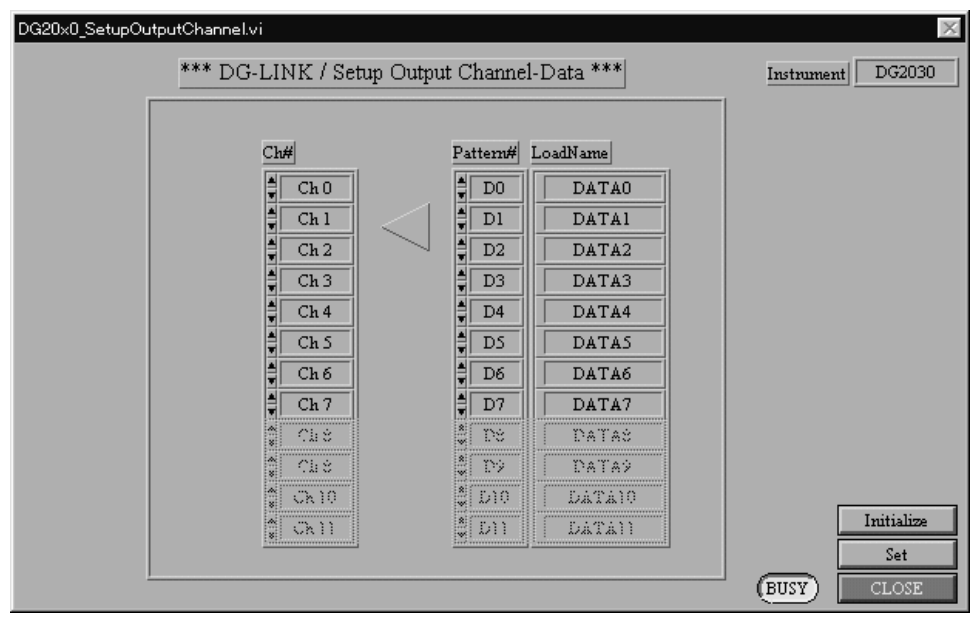

#### Figure 2-13: Setup Output Channel Data window

If the instrument you have selected is not connected to the GPIB bus, DG-LINK displays the dialog box shown in Figure 2–14. To select an instrument, click **Re-select**. After you move to the Change Instrument window and the setup is completed, you return to the Set Up Output Channel Data window.

To quit the output channel setup mode, click **Close setup**.

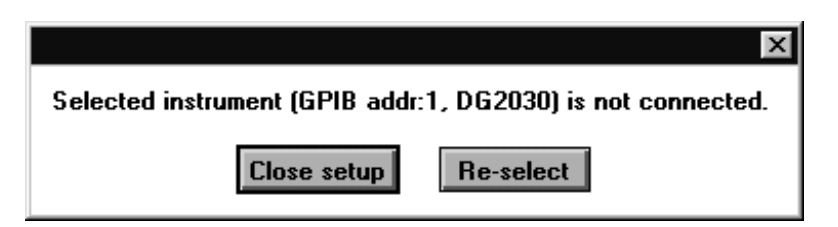

Figure 2-14: Selected Instrument Not Connected dialog box

- 2. For the DG2030 and DG2040, select the output channel by clicking  $\triangle\blacktriangledown$  on the Ch# field. For the DG2020 or DG2020A, first click  $\blacktriangle$  on the Pod field. If you select an undefined pod, a warning dialog box will be displayed.
- **3.** Click  $\triangle$  on the Pattern# field to select the data pattern to be output to the appropriate channel. Select None for the channel(s) not to be used for output.
- **4.** Click **Set** at the bottom right corner in the window to enable the settings. If you click **Initialize**, the settings are reset to the initial values.
- **5.** Click **CLOSE**. The Setup Channel Data window is closed, and you return to the Main Control window.